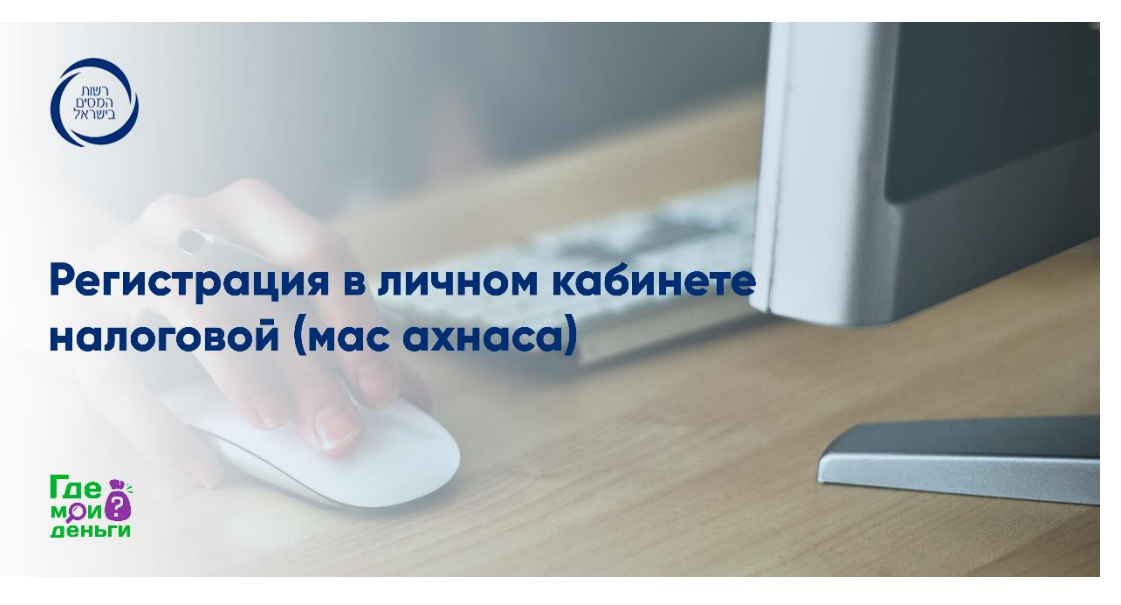

1. Ссылка на сайт:

## [il.gov.taxes](https://secapp.taxes.gov.il/logon/LogonPoint/tmindex.html)רשו[ת](https://secapp.taxes.gov.il/logon/LogonPoint/tmindex.html) [המסים](https://secapp.taxes.gov.il/logon/LogonPoint/tmindex.html) [-](https://secapp.taxes.gov.il/logon/LogonPoint/tmindex.html) [כניסה](https://secapp.taxes.gov.il/logon/LogonPoint/tmindex.html) [ללקוחות](https://secapp.taxes.gov.il/logon/LogonPoint/tmindex.html) [רשומים](https://secapp.taxes.gov.il/logon/LogonPoint/tmindex.html)

Рекомендуем заходить через Эксплорер, а не Гугл Хром или другие браузеры.

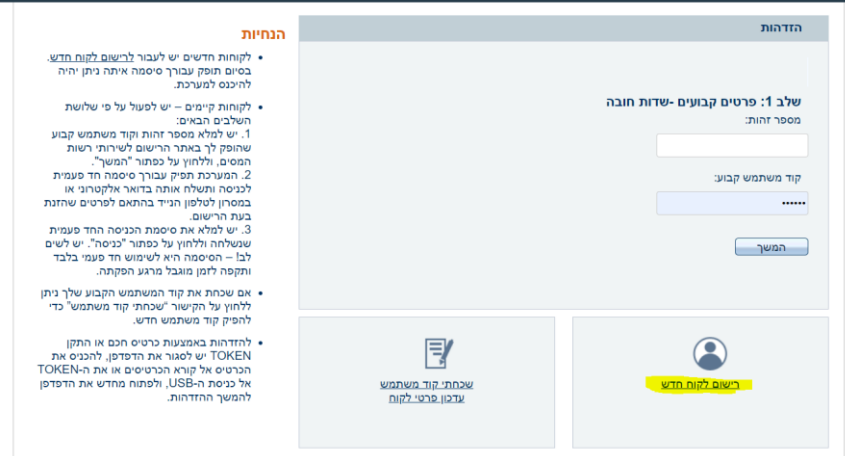

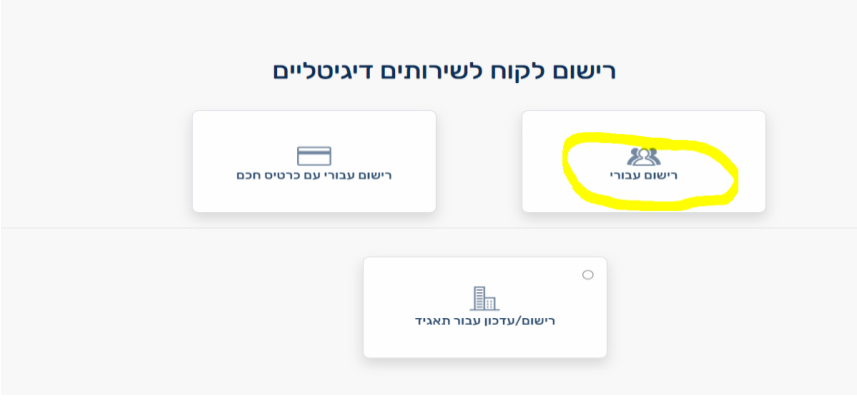

2. Вводим номер теудат зеут:

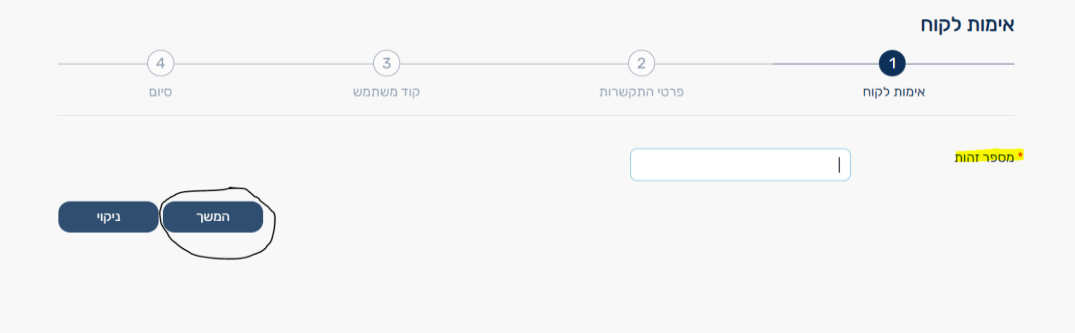

3. Помечаем галочкой то, что обведено (идентификация с помощью кредитной карты)

Важно: карта должна быть кредитная! (любая, кроме Дайнерс или Американ Экспресс). Не дебетовая, не "нитан".

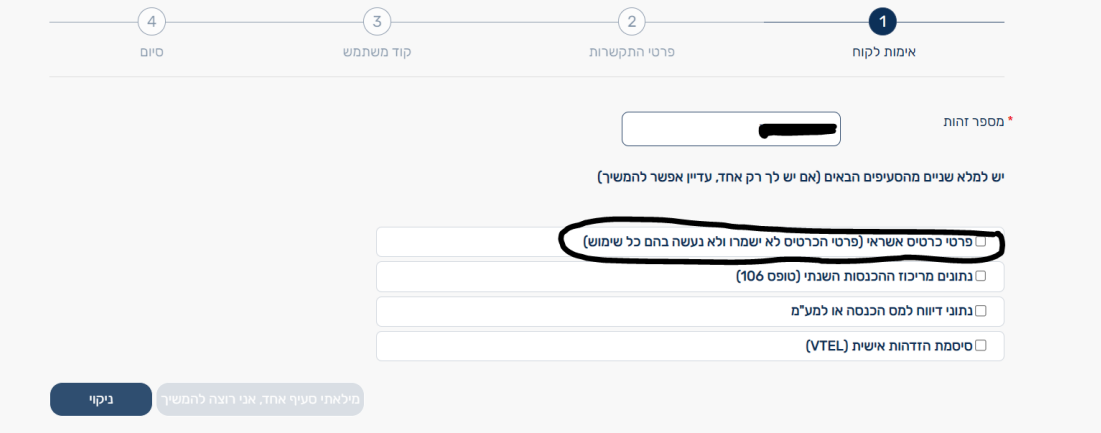

4. Вводим номер кредитной карты, а так же срок действия и 3 цифры на обороте карты (не будет произведен никакой платеж, это только для идентификации).

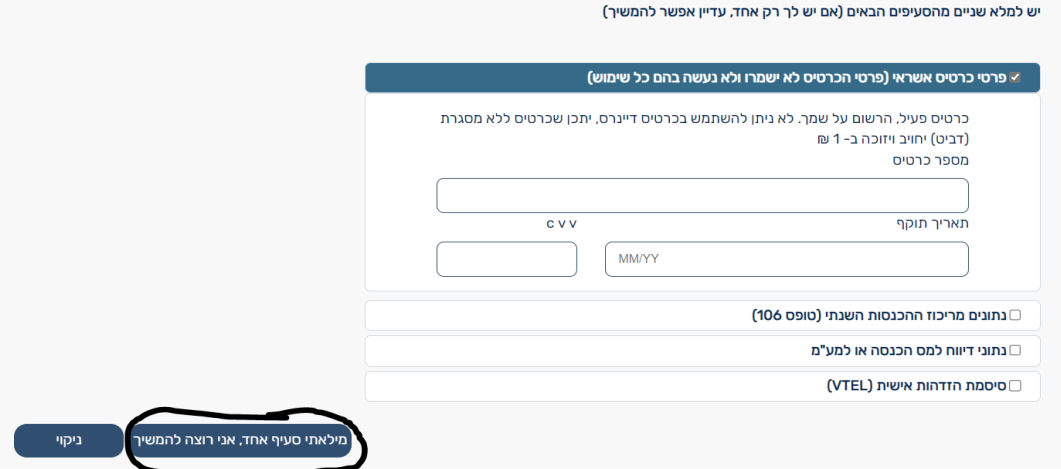

5. После этого выбираем первый помеченный вариант и вводим дату выдачи теудат зеут.

6. После этого выбираем второй помеченный вариант и вводим номер даркона и дату срока действия даркона.

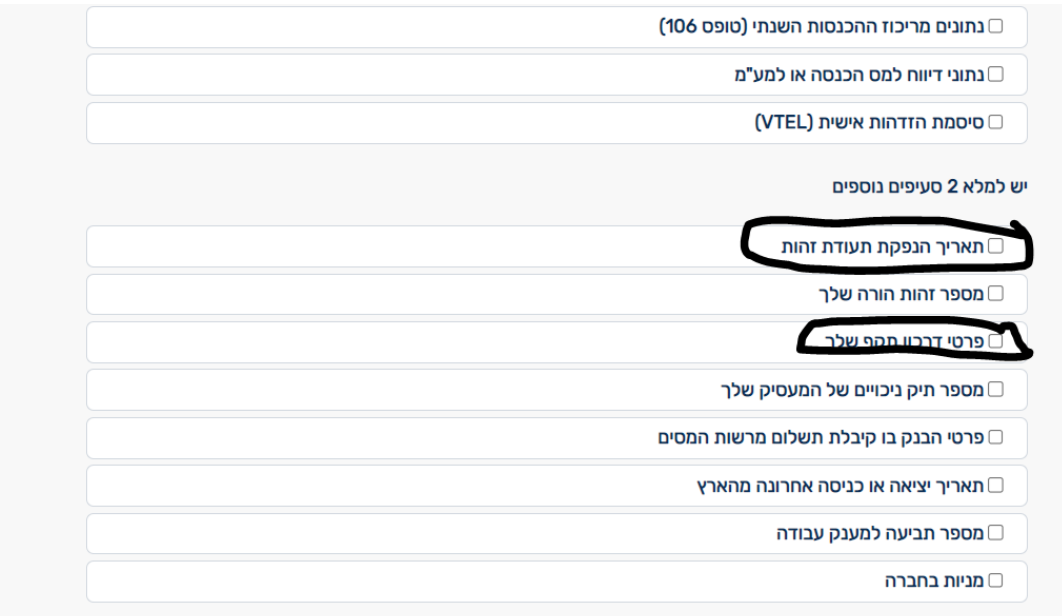

7. Вводим номер телефона 2 раза:

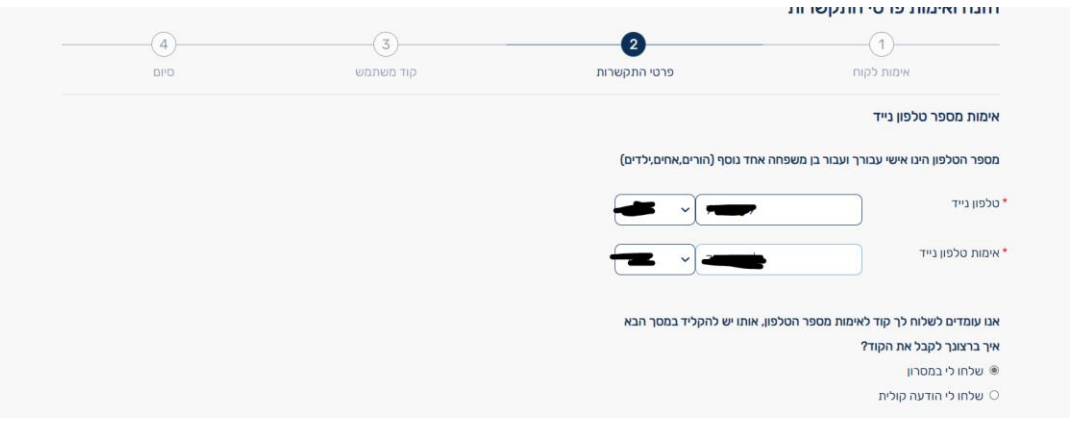

8. Вводим полученный по смс код:

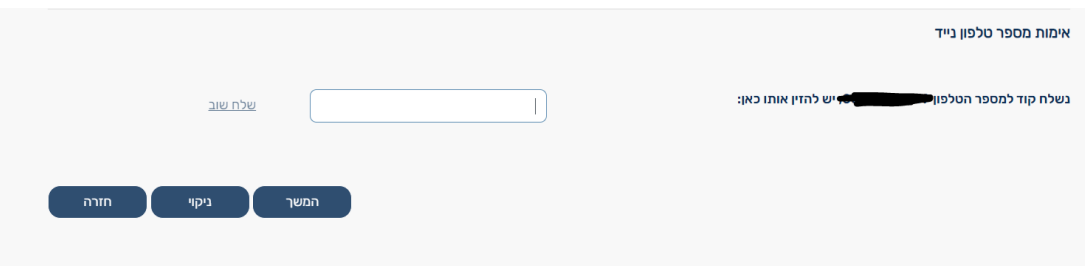

9. Вводим адрес электронной почты 2 раза:

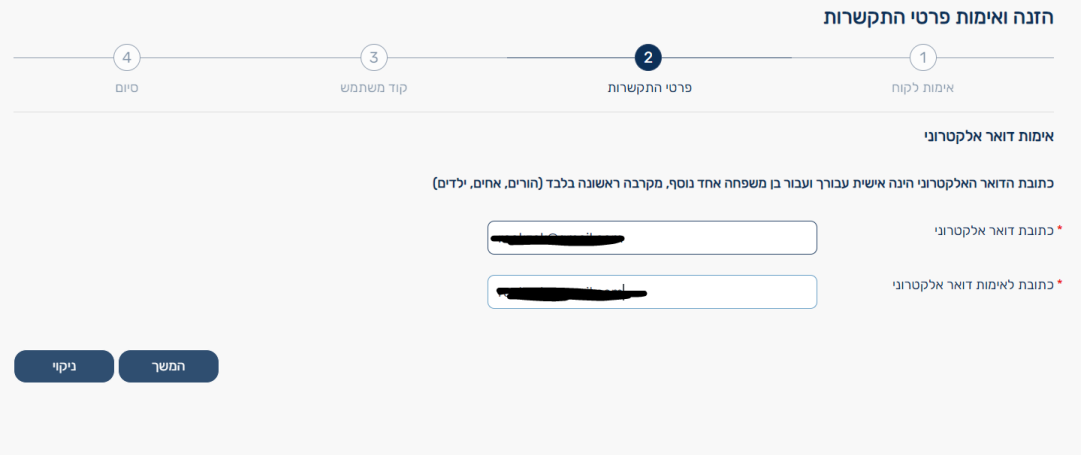

10. Вводим полученный по электронной почте код:

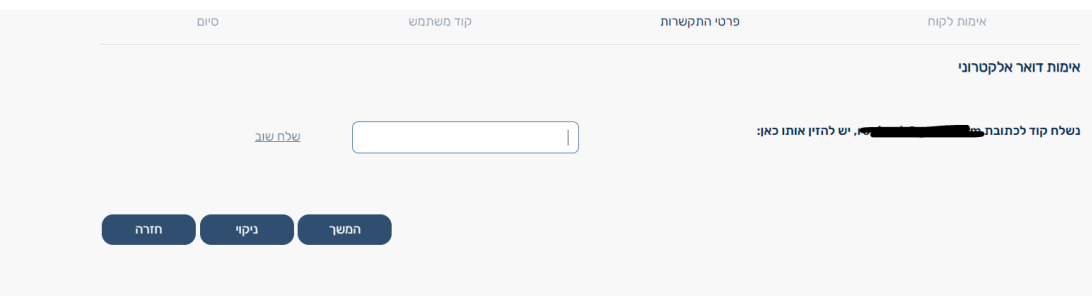

11. Выбираем постоянный код (код кавуа).

Он должен состоять из 4 первых цифр и 2 букв английского алфавита.

Пример: 1357nm

Пишем его 2 раза.

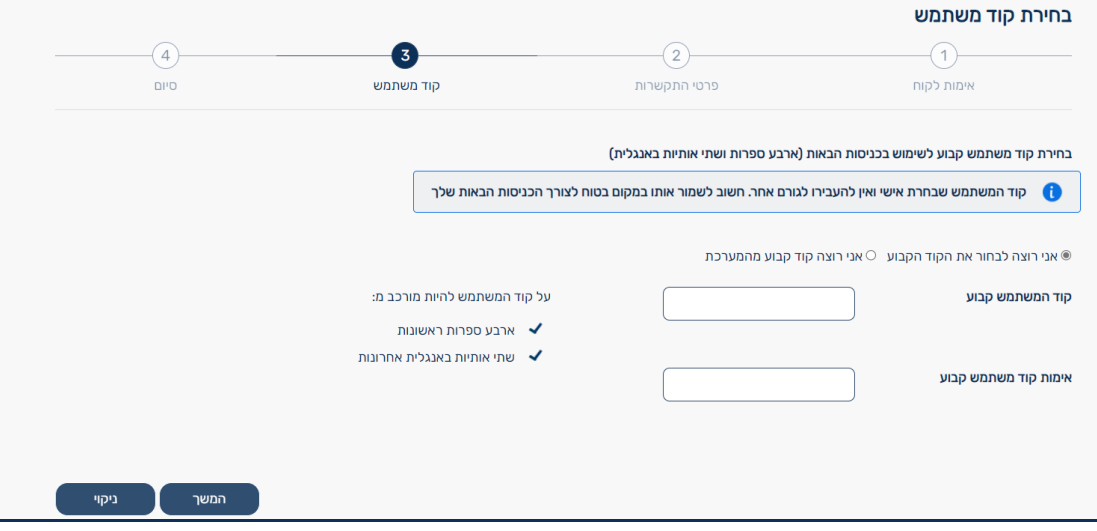

12. Помечаем галочкой вот этот квадратик.

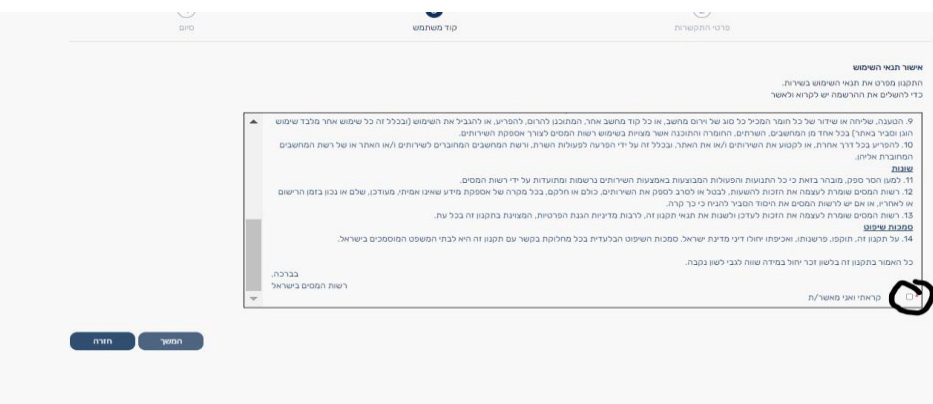

## Все готово.

13. Заходим еще раз по ссылке.

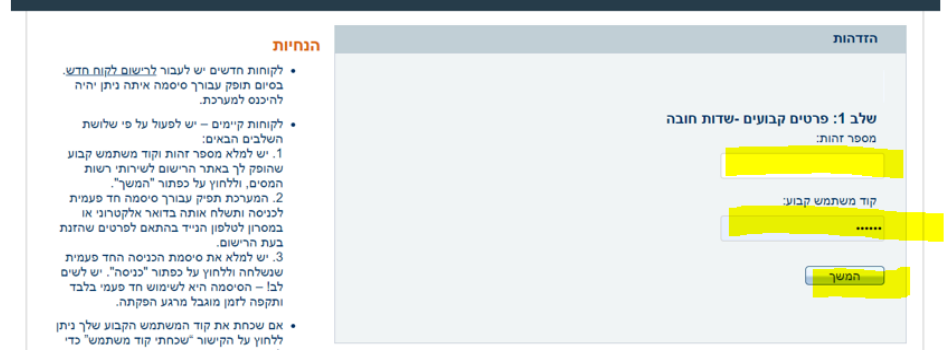

14. Вводим номер теудат зеут, код кавуа (код, который создали в предыдущем шаге).

15. Получаем смс с кодом, вводим его и заходим в личный кабинет. Вот так выглядит его страница.

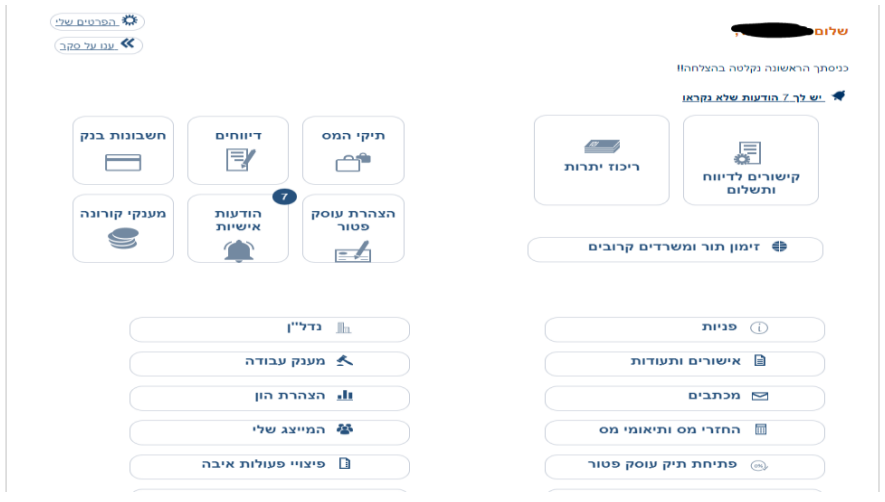

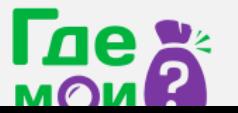

 $\%$  +972 3-3760636  $\bullet$  +972 50-491-2236